## **EPSON STYLUS SX510W SERIES**

# **WYDAJNE URZĄDZENIE WIELOFUNKCYJNE Z WI-FI, ODDZIELNYMI WKŁADAMI Z ATRAMENTEM I DUŻYM EKRANEM LCD O PRZEKĄTNEJ 6,3cm DO DRUKU ZDJĘĆ BEZ UŻYCIA KOMPUTERA**

- Szybkie, wysokiej jakości urządzenie wielofunkcyjne z obsługą sieci Wi-Fi i Ethernet
- Możliwość przeglądania i druku zdjęć z kart pamięci za pomocą wyświetlacza LCD o przekątnej 6,3 cm
- Oszczędność dzięki oddzielnym wkładom z atramentem wymienia się tylko te, które są faktycznie zużyte
- Atramenty Epson DURABrite Ultra gwarantują wydruk wysokiej jakości dokumentów i zdjęć jak odbitki z laboratorium fotograficznego
- Wysoka prędkość druku, sięgająca 36 stron na minutę
- Bezpośredni wydruk z aparatów cyfrowych kompatybilnych ze standardem PictBridge
- Narzędzie Epson Easy Photo Print usuwa efekt czerwonych oczu i poprawia jakość zdjęć
- Do wykonania szybkiej kopii lub wydrukowania zdjęcia nie trzeba używać komputera

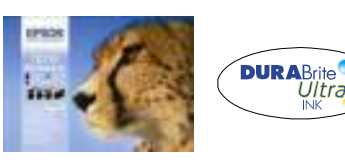

ZALECANE ATRAMENTY\*1

### **Atrament Epson DURABrite Ultra**

Oszczędzaj pieniądze. Oddzielne wkłady z atramentami Epson DURABrite Ultra sprawiają, że wymieniać trzeba tylko faktycznie zużyte kolory.

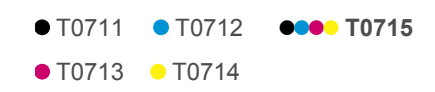

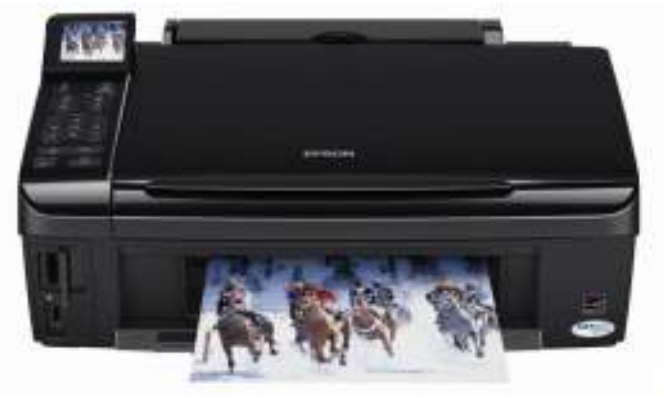

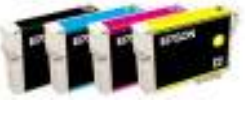

![](_page_0_Picture_18.jpeg)

### **SPIS TREŚCI**

### **PRODUCT REVIEW KIT**

![](_page_1_Picture_13.jpeg)

### **PRODUCT REVIEW KIT**

## <span id="page-2-0"></span>**JAK UZYSKAĆ NAJLEPSZE EFEKTY ZA POMOCĄ URZĄDZENIA WIELOFUNKCYJNEGO EPSON STYLUS SX510W**

- Wybierz właściwy sterownik i ustawienia nośnika.
- Wybierz tryb Text w celu wydrukowania dokumentów tekstowych, a Photo w celu wydrukowania zdjęć wysokiej jakości.
- Wybierz właściwy rodzaj papieru, na przykład "Premium Glossy Photo Paper", aby uzyskać najlepszą jakość zdjęć na papierze błyszczącym.
- Aby uzyskać wydruki zdjęć o wysokiej jakości, warto użyć nośników Epsona.
- Wybierz ustawienie "Borderless", aby uzyskać druk od krawędzi do krawędzi i usunąć białe marginesy z fotografii.
- Ta drukarka Epsona zawiera zamontowaną na stałe głowicę drukującą Micro PiezoTM. Oznacza to, że podczas instalacji drukarki nie powinno być potrzebne kalibrowanie głowicy.

![](_page_2_Picture_8.jpeg)

### <span id="page-3-0"></span>**USTAWIENIA PRODUCT REVIEW KIT**

### **Skróty**

Pokazane niżej menu skrótów można wykorzystać do szybkiego i łatwego wybrania wymaganych ustawień druku.

Po wybraniu jednego ze wstępnie zdefiniowanych ustawień pojawia się jego krótki opis. Aby przejść do tej funkcji, wybierz menu **Print**, a następnie **Shortcuts**.

![](_page_3_Picture_5.jpeg)

### **Ustawienia sterownika**

Ustawienia sterownika można również zmieniać ręcznie. Aby osiągnąć najlepsze rezultaty, przed rozpoczęciem druku trzeba wybrać odpowiednie ustawienia. Zacznij od wybrania zakładki **Main** w sterowniku.

![](_page_3_Picture_8.jpeg)

### **Drukowanie tekstu**

Wybierz opcję **Draft** w sterowniku drukarki, aby uzyskać ekonomiczny i bardzo szybki druk tekstu.

Wybierz tryb **Text** do drukowania dokumentów tekstowych o wysokiej jakości.

Wybierz tryb **Text & Image** do drukowania kolorowych dokumentów z osadzonymi obrazami.

### **Drukowanie zdjęć**

Wybierz tryb **Draft** do próbnych wydruków zdjęć.

Wybierz tryb **Photo** do druku fotografii o wysokiej jakości.

Wybierz tryb **Best Photo** do druku zdjęć o najwyższej jakości, na przykład przeznaczonych do albumu.

![](_page_3_Picture_17.jpeg)

![](_page_4_Picture_0.jpeg)

### **Ustawienia nośnika**

Aby optymalnie wykorzystać drukarkę Epsona, trzeba wybrać odpowiednie ustawienia nośnika.

Można to zrobić przez wybranie właściwego nośnika z menu rozwijanego (zob. rysunek po lewej stronie).

Optymalną jakość zdjęć zapewnia nośnik Epson Premium Glossy.

### **Epson PhotoEnhance**

Funkcja Epson PhotoEnhance automatycznie koryguje kolor i kontrast, aby zapewnić idealną jakość zdjęć. Jest ona domyślnie włączona podczas druku fotografii na nośniku błyszczącym; jak jednak widać poniżej, można ją wyłączyć przez kliknięcie odpowiedniego pola wyboru.

![](_page_4_Picture_148.jpeg)

![](_page_4_Picture_8.jpeg)

![](_page_4_Picture_9.jpeg)

Przed Po

![](_page_4_Picture_11.jpeg)

## <span id="page-5-0"></span>**OPROGRAMOWANIE PRODUCT REVIEW KIT**

### **Epson Easy Photo Print**

Epson Easy Photo Print to oprogramowanie dołączane do wszystkich drukarek atramentowych Epsona. Oferuje ono łatwe w użyciu funkcje, takie jak PhotoEnhance, usuwanie efektu czerwonych oczu i dodawanie ramek.

Aby uruchomić program, wybierz z menu **Start** pozycję **Wszystkie programy**, **Epson Software**, **Epson Easy Photo Print**.

Wybierz żądane zdjęcie, a następnie kliknij przycisk **Next Step** w prawym dolnym rogu.

### **Usuwanie efektu czerwonych oczu**

![](_page_5_Picture_7.jpeg)

Możesz kliknąć przycisk **Red-Eye Fix All** (zakreślony na niebiesko), aby automatycznie usunąć efekt czerwonych oczu.

*Uwaga: funkcja to nie pokazuje podglądu na ekranie, ale fotografia zostanie wydrukowana bez efektu czerwonych oczu.*

Możesz również usunąć efekt czerwonych oczu ręcznie albo automatycznie, z podglądem, klikając przycisk **Image Correct** (zakreślony na czerwono).

![](_page_5_Picture_11.jpeg)

Przycisk **Image Correct** wyświetla ekran pokazany po lewej stronie. Pozwala on usunąć efekt czerwonych oczu ręcznie (opcja zakreślona na zielono) albo automatycznie (opcja zakreślona na żółto).

![](_page_5_Picture_13.jpeg)

### **PhotoEnhance**

![](_page_6_Picture_1.jpeg)

Dostęp do funkcji PhotoEnhance można uzyskać w programie Epson Easy Photo Print w sposób pokazany poniżej (opcja zakreślona na czerwono). Kiedy włączysz tę opcję, będziesz mógł wybrać żądany sposób korekcji sceny (Scene Correction — lista zakreślona na niebiesko).

Przy włączonej opcji PhotoEnhance i wybranym ustawieniu Red-Eye Fix (Auto) będziesz mógł zobaczyć podgląd obrazu przed jego wydrukowaniem.

![](_page_6_Picture_4.jpeg)

### <span id="page-7-0"></span>**EPSON SCAN PRODUCT REVIEW KIT**

Epson Scan to sterownik TWAIN, który można uruchomić albo jako samodzielną aplikację, albo z poziomu programu do przetwarzania obrazu napisanego przez inną firmę. Można go użyć do skanowania dokumentów i obrazów. Sterownik oferuje cztery tryby.

![](_page_7_Picture_3.jpeg)

Pierwszą opcją jest **Full Auto Mode**. Tryb ten jest ustawiony domyślnie i umożliwia proste skanowanie. Sterownik automatycznie rozpoznaje typ nośnika i po wciśnięciu

przycisku "Scan" rozpoczyna skanowanie z idealnie dobraną rozdzielczością. Ponadto sterownik określa położenie nośnika na szybie skanera i automatycznie kadruje oraz koryguje obraz.

![](_page_7_Picture_156.jpeg)

Drugą opcją jest **Home Mode**. Tryb ten oferuje ustawienia skanowania takie jak automatyczne skalowanie i typ dokumentu. Jest on idealny dla zaawansowanych amatorów.

W tym trybie możesz uzyskać dostęp do funkcji Epson Easy Photo FixTM. Oferuje ona opcje takie jak Colour Restoration, Backlight Correction i Dust Removal.

Służą one do przywracania kolorów, usuwania kurzu oraz korekcji przeciwświatła na uszkodzonych zdjęciach.

![](_page_7_Picture_10.jpeg)

![](_page_8_Picture_48.jpeg)

Kolejna opcja to **Office Mode**. Pozwala ona szybko wybrać ustawienia do skanowania dokumentów.

Umożliwia również skanowanie z zapisem do formatu PDF. W tym celu należy umieścić dokumenty na skanerze, wcisnąć przycisk skanowania, a następnie wybrać PDF z rozwijanego menu Image Format, jak pokazano poniżej.

![](_page_8_Picture_49.jpeg)

![](_page_8_Picture_4.jpeg)

![](_page_9_Picture_85.jpeg)

Ostatnia opcja to **Professional** Mode. Zapewnia ona pełną kontrolę nad ustawieniami skanowania oraz funkcjami zaawansowanymi, takimi jak regulacja histogramowa i korekcja tonalna.

Inne funkcje to automatyczna korekcja ekspozycji, wiele ramek przycinających, gęstościomierz i tryb dokumentów. Dołączono je z myślą o bardziej zaawansowanych użytkownikach. Przed skanowaniem możesz również wyświetlić podgląd obrazów i dokumentów.

W trybie tym dostępna jest także funkcja Epson Easy Photo Fix (należy przewinąć w dół zawartość okna).

![](_page_9_Picture_4.jpeg)

### **Ekran podglądu**

W trybach Home, Office i Professional sterownik Epson Scan pozwala wyświetlić podgląd obrazów lub dokumentów przed ich przeskanowaniem. Można to zrobić przez kliknięcie przycisku Preview. Jak widać poniżej, jest to szczególnie przydatne podczas korzystania z funkcji przywracania kolorów.

![](_page_10_Picture_3.jpeg)

G 愚 **H Holtha Eartha** 

### **Skanowanie wielu obrazów**

Można skanować wiele obrazów, umieszczając je w odległości ok. 2 mm od siebie na płycie skanera (liczba obrazów zależy od ich wielkości).

W tym celu należy zaznaczyć opcję Thumbnail (zakreśloną poniżej na czerwono).

![](_page_10_Picture_8.jpeg)

![](_page_10_Picture_9.jpeg)

Następnie można wyświetlić podgląd obrazów (jak pokazano powyżej), po czym je przeskanować. Zostaną one automatycznie zapisane w oddzielnych plikach.

![](_page_10_Picture_11.jpeg)

Podgląd bez przywracania kolorów: Podgląd z włączonym przywracaniem kolorów:

## <span id="page-11-0"></span>**FUNKCJE DOSTĘPNE BEZ UŻYCIA KOMPUTERA PRODUCT REVIEW KIT**

Epson Stylus SX510W umożliwia wykonywanie następujących funkcji bez użycia komputera:

- Kopiowanie dokumentów
	- 1. Umieść oryginał zawartością do dołu na szybie skanera, zgodnie z poniższą ilustracją:

![](_page_11_Picture_5.jpeg)

- 2. Wciśnij przycisk **Copy**
- 3. Określ liczbę kopii
- 4. Wybierz tryb koloru
- 5. Wejdź do menu układu i wybierz pożądane ustawienia
- 6. Wciśnij przycisk **Menu**, aby wybrać odpowiednie ustawienia drukowania
- 7. Wciśnij **Ok**
- 8. Wciśnij przycisk **Start**
- Szybkie kopie jeżeli potrzebujesz szybkiej kopii, a jakość jest mniej istotna, możesz skorzystać z druku w trybie "roboczym". Jakość wydruku będzie niższa, ale szybkość wyższa. W tym celu należy przejść do **Menu, Quality** i wybrać opcję **Draft**.
- Kopiowanie zdjęcia lub kilku zdjęć jednocześnie w zależności od rozmiarów (od 30mm x 40mm do 127mm x 178 mm, poszczególne zdjęcia muszą być 5mm od siebie). W tym celu:
	- 1. Wciśnij przycisk **Photo**
	- 2. Wciśnij **Ok**
	- 3. Włącz (**On**) lub wyłącz (**Off**) przywracanie koloru (zalecane w przypadku wyblakłych zdjęć)
	- 4. Wciśnij **Ok**
	- 5. Określ liczbę kopii
	- 6. Wciśnij przycisk **Menu**, aby wybrać odpowiednie ustawienia druku (pamiętaj o ustawieniu rozmiaru i typu papieru)
	- 7. Wciśnij **Ok**
	- 8. Wciśnij przycisk **Start**
- Druk zdjęć bezpośrednio z karty pamięci za pomocą ekranu LCD
	- 1. Wsuń kartę pamięci
	- 2. Wciśnij przycisk **Memory Card**
	- 3. Wybierz **View and Print Photos**
	- 4. Wybierz zdjęcia (możesz je kadrować i powiększać, wciskając przycisk $\begin{pmatrix} \mathbf{z}_{\text{A}} \\ \mathbf{z} \end{pmatrix}$ )
	- 5. Określ liczbę kopii
	- 6. Wciśnij przycisk **Menu**, aby wybrać odpowiednie ustawienia druku (pamiętaj o ustawieniu rozmiaru i typu papieru)
	- 7. Wciśnij **Ok**
	- 8. Wciśnij przycisk **Start**
- Aby wydrukować arkusz indeksowy, wciśnij przycisk **Memory Card**, a następnie wybierz **Print Index Sheet**.

![](_page_11_Picture_33.jpeg)

- Druk zdjęć bezpośrednio z aparatu cyfrowego z obsługą standardu PictBridge. W tym celu podłącz aparat przewodem USB, a następnie postępuj zgodnie ze wskazówkami na ekranie LCD aparatu (pamiętaj, żeby karta pamięci była umieszczona w aparacie, nie drukarce).
- Druk zdjęć bezpośrednio z dysku USB Flash
	- 1. Upewnij się, że karta pamięci nie jest włożona
	- 2. Włóż dysk USB Flash
	- 3. Wciśnij przycisk **Memory Card**
	- 4. Wybierz **View and Print Photos**
	- 5. Wybierz zdjęcia (możesz je kadrować i powiększać, wciskając przycisk )
	- 6. Określ liczbę kopii
	- 7. Wciśnij przycisk **Menu**, aby wybrać odpowiednie ustawienia druku (pamiętaj o ustawieniu rozmiaru i typu papieru)
	- 8. Wciśnij **Ok**
	- 9. Wciśnij przycisk **Start**
- Zdjęcia można kadrować lub powiększać za pomocą przycisku ( $\mathbb{F}_{\mathbb{A}}$ )
- Funkcja **Push-Scan**  nowy przycisk skanowania na panelu sterowania umożliwia automatyczne skanowanie do komputera PC, skanowanie do formatu PDF lub do poczty elektronicznej. W tym celu należy sprawdzić, czy zainstalowane jest oprogramowanie Epson Event Manager (jest ono instalowane automatycznie razem ze sterownikami, o ile nie wybrano niestandardowej instalacji) i czy drukarka jest podłączona do komputera. Następnie należy wykonać następujące czynności:
	- Wciśnij przycisk **Scan** na panelu sterowania
	- Wybierz funkcję **Scan to PC (skanuj do komputera)**, **Scan to PDF (skanuj do pliku PDF)** lub **Scan to Email (skanu do emaila)**
		- 1. Jeżeli wybrana jest funkcja **Scan to PC,** wówczas dokument lub zdjęcie jest automatycznie skanowany do podłączonego komputera jako JPEG.
		- 2. Jeżeli wybrana jest funkcja **Scan to PDF,** wówczas dokument lub zdjęcie jest automatycznie skanowany do podłączonego komputera jako PDF.
		- 3. Jeżeli wybrana jest funkcja **Scan to email**, wówczas dokument lub zdjęcie jest automatycznie skanowany jako załącznik do wiadomości email. Użytkownik może określić swoją preferowaną aplikację do obsługi poczty elektronicznej.

Uwaga – za pomocą aplikacji Epson Event Manager można zmienić domyślne ustawienia dla każdej z powyższych funkcji. W tym celu należy z menu rozwijanego wybrać jedno z domyślnych ustawień lub wcisnąć przycisk **Make Job Settings**, aby wprowadzić własne ustawienia (zob. ilustracja poniżej).

![](_page_12_Picture_327.jpeg)

![](_page_12_Picture_20.jpeg)

## <span id="page-13-0"></span>**WI-FI i ETHERNET PRODUCT REVIEW KIT**

### <span id="page-13-1"></span>**Instalacja Wi-Fi i Ethernetu**

- 1. Włóż płytę CD ze sterownikami i wybierz **Easy Install (Łatwa instalacja)**
- 2. Wybierz opcję **Agree (Zgadzam się)**, a następnie kliknij przycisk **Next**

![](_page_13_Picture_125.jpeg)

- 3. Kliknij przycisk **Install**.
- 4. Wybierz opcję **Wi-Fi** lub **Ethernet connection (Połączenie ethernetowe)**, a następnie kliknij **Next**
- 5. Kliknij **Yes**, jeżeli instalujesz urządzenie po raz pierwszy, a potem kliknij przycisk **Next**

![](_page_13_Picture_9.jpeg)

- 6. Wybierz typ połączenia, następnie kliknij **Next**
	- W przypadku Wi-Fi, podłącz dostarczony **przewód USB** (umożliwia to bezproblemową i prostą instalację)

![](_page_13_Picture_12.jpeg)

- W przypadku połączenia przez sieć przewodową Ethernet, podłącz **przewód Lan**

### 7. Kliknij **Next**

 *Jeżeli zobaczysz ostrzeżenie zapory sieciowej, kliknij Odblokuj lub Zezwól. Możesz też wybrać opcję Allow Access (zaznaczona na zielono poniżej), aby automatycznie odblokować zaporę sieciową Windows.* 

![](_page_14_Picture_3.jpeg)

- W przypadku przewodowego połączenia Ethernet, przejdź do kroku 11 poniżej.
- 8. Jeżeli pojawi się poniższe okno, kliknij **Yes**.

![](_page_14_Picture_225.jpeg)

- 9. Jeżeli powyższe okno się nie pojawi, musisz wybrać nazwę sieci (SSID), a następnie kliknąć przycisk  **Next** 
	- Jeżeli w nazwie używasz znaków spoza listy ASCII, wówczas nazwa sieci (SSID) nie pojawi się na liście. Wybierz **Enter Manually** i bezpośrednio wprowadź nazwę sieci.
- 10. Wpisz klucz zabezpieczający, np. epson, a następnie kliknij przycisk **Next**.
	- Jeżeli nie znasz nazwy sieci (SSID) lub klucza zabezpieczającego/hasła, skontaktuj się z osobą, która określała ustawienia sieciowe lub ze sprzedawcą bądź zapoznaj się z instrukcją obsługi routera bezprzewodowego / karty bezprzewodowej.
- 11. Pojawi się okno "Confirm Connection" (potwierdź połączenie). Należy chwilę poczekać.
	- Jeżeli drukarka nie będzie mogła nawiązać połączenia, pojawi się następujący ekran.

![](_page_14_Picture_13.jpeg)

![](_page_15_Picture_0.jpeg)

- Upewnij się, czy komputer jest wciąż podłączony do sieci. Jeżeli nie, przywróć połączenie z routerem, następnie zaznacz opcję "Acquire IP address automatically" (zaznaczoną na czerwono powyżej) lub ręcznie wprowadź adres IP (w zielonym polu powyżej).
- 12. Pojawi się wówczas okno jak poniżej, wciśnij przycisk **Ok**.

![](_page_15_Picture_3.jpeg)

13. Kliknij przycisk **Finish**, aby zakończyć instalację.

### <span id="page-15-0"></span>**Dodatkowe informacje**

Informacje na temat konfiguracji sieci bezprzewodowej w trybie Ad-hoc znaleźć można w Podręczniku konfiguracji sieciowej.

![](_page_15_Picture_7.jpeg)

## <span id="page-16-0"></span>**ATRAMENT EPSON DURABRITE ULTRA PRODUCT REVIEW KIT**

Najnowsza generacja atramentu Epson DURABrite Ultra to zaawansowana technologia pigmentowa, w której każda cząsteczka pigmentu jest zamknięta w ochronnej, żywicznej otoczce.

- Doskonałe wydruki
- Żywe, ostre grafiki w kolorze
- Perfekcyjne dokumenty i zdjęcia o jakości dorównującej odbitkom z zakładu fotograficznego
- Odporność na rozmazywanie i wodę: wydruki są odporne na wilgoć, rozmazywanie i pisanie markerem
- Duża trwałość: błyszczące fotografie wytrzymują nawet 200 lat w albumie fotograficznym
- Lepsze wyniki druku atramentowego znakomity zakres odwzorowywanych barw to wyraziste wydruki, lepsze pokrycie i wyższa koncentracja koloru
- Druk na wielu różnych nośnikach

### **Ocena wodoodporności – test A**

- 1. Za pomocą urządzenia Epson Stylus SX510W wydrukuj dowolną próbkę na zwykłym papierze lub na papierze Epson Premium Glossy Photo.
- 2. Zalej wydruk wodą i sprawdź, czy atrament się rozmazuje. Zauważysz, że atrament pozostaje na miejscu, a wydruk nie ulega uszkodzenia.
- 3. Dla porównania przeprowadź podobny test, używając jednej z konkurencyjnych drukarek.

### **Ocena odporności na rozmazywanie – test B**

- 1. Wydrukuj dokument tekstowy na zwykłym papierze.
- 2. Zaznacz wiersz tekstu markerem zacznij od lewej strony i pociągnij linię do końca wiersza.
- 3. Dla porównania przeprowadź podobny test, używając jednej z konkurencyjnych drukarek.

![](_page_16_Picture_18.jpeg)

![](_page_17_Picture_28.jpeg)

### **Konkurencyjny atrament**

![](_page_17_Picture_29.jpeg)

![](_page_17_Picture_4.jpeg)

## <span id="page-18-0"></span>**WYDAJNOŚĆ WG NORM ISO PRODUCT REVIEW KIT**

![](_page_18_Picture_221.jpeg)

Powyższe wyniki są oparte na normach ISO/IEC 24711 oraz 24712 i zostały zmierzone przy użyciu zestawu testowego złożonego z poniższych kolorowych stron:

![](_page_18_Picture_4.jpeg)

## <span id="page-18-1"></span>**PAPIER EPSON**

W celu uzyskania najlepszych jakościowo wydruków zdjęć, Epson zaleca wykorzystanie swoich błyszczących papierów fotograficznych, które gwarantują fantastyczne rezultaty za każdym razem.

![](_page_18_Picture_222.jpeg)

![](_page_18_Picture_8.jpeg)

## <span id="page-19-0"></span>**DANE TECHNICZNE PRODUKTU PRODUCT REVIEW KIT**

![](_page_19_Picture_102.jpeg)

\*1 Zalecane wkłady z atramentem. Pełną listę zgodnych wkładów można znależć w dokumentacji użytkownika albo pod adresem www.epson-europe.com<br>\*2 Więcej informacji można znaleźć pod adresem www.epson-europe.com<br>\*3 Wymaga jes

![](_page_19_Picture_8.jpeg)

![](_page_19_Picture_9.jpeg)

Better Products for a Better Future'

![](_page_19_Picture_11.jpeg)

20 For further information please contact your local Epson office or visit [www.epson-europe.com](http://www.epson-europe.com/)<br>Trademarks and registered trademarks are the property of Seiko Epson Corporation or their respective owners.<br>Product informati